*Click [here](https://www.maximintegrated.com/en/storefront/storefront.html) for production status of specific part numbers.*

## **DS28C39 Evaluation System Evaluates: DS28C39 and DS2476**

### **General Description**

The DS28C39 evaluation system (EV system) provides the hardware and software necessary to exercise the features of the DS28C39. The EV system consists of five DS28C39/DS2476 devices in a 6-pin TDFN package, a DS9121AQ+ evaluation TDFN socket board, a DS9121BQ+ evaluation TDFN socket board, and a DS9481P-300# USB-to-I2C/1-Wire® adapter. The evaluation software runs under Windows® 10, Windows 8, and Windows 7 operating systems, both 64-bit and 32-bit versions. It provides a handy user interface to exercise the features of the DS28C39 and DS2476.

### **EV Kit Contents**

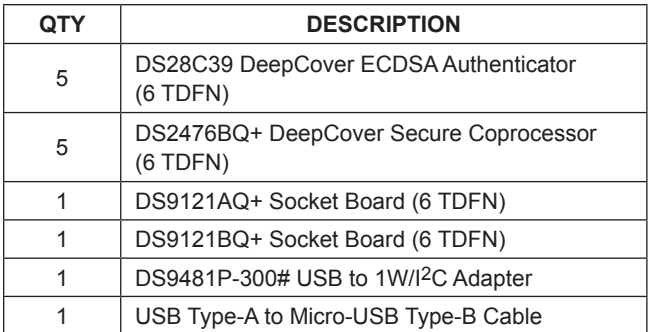

### **Features**

- Demonstrates the Features of the DS28C39 DeepCover® ECDSA Authenticator
- Demonstrates the Features of the DS2476 DeepCover Secure Coprocessor
- I<sup>2</sup>C Communication Is Logged to Aid Firmware Designers Understanding of DS28C39 and DS2476
- I2C USB Adapter Creates a Virtual COM Port on Any PC
- Fully Compliant with USB Specification v2.0
- Software Runs on Windows 10, Windows 8, and Windows 7 for Both 64-Bit and 32-Bit Versions
- 3.3V ±10% I<sup>2</sup>C Operating Voltage
- Convenient On-Board Test Points, TDFN Socket
- **Evaluation Software Available by Request**

*[Ordering Information](#page-11-0) appears at end of data sheet.*

*1-Wire and DeepCover are registered trademarks of Maxim Integrated Products, Inc.*

*Windows is a registered trademark and registered service mark of Microsoft Corporation.*

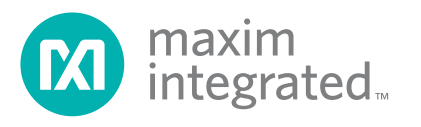

### **DS28C39 EV System**

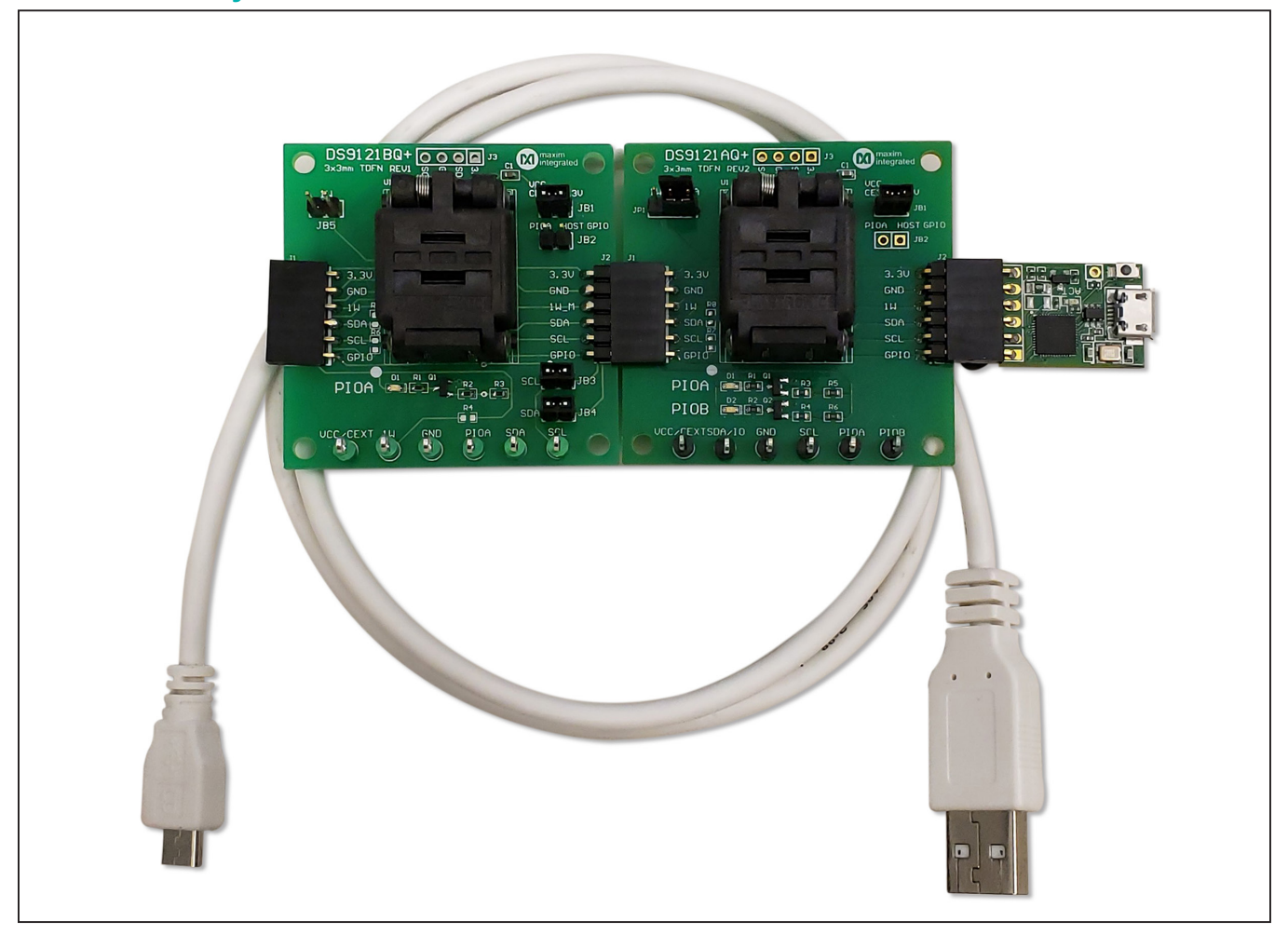

### **Quick Start**

This section includes a list of recommended equipment and instructions on how to set up the Windows-based PC for the evaluation software.

### **Required Equipment**

- DS9481P-300# USB to 1-Wire/I2C adapter (included)
- DS9121AQ+ TDFN socket board (one included)
- DS9121BQ+ TDFN socket board (one included)
- DS28C39Q+ (five devices included)
- DS2476BQ+ (five devices included)
- USB Type A to Micro-USB Type B cable (included)
- PC with a Windows 10, Windows 8, or Windows 7 operating system (64 bit or 32 bit) and a spare USB 2.0 or higher port
- Download **DS28C39 EV kit software (light version)** or request **full DS28C39 EV kit developer software**.

**Note:** In the following sections, software-related items are identified by **bolding**. Text in bold refers to items directly from the EV kit software. Text in **bold and underlined**  refers to items from the Windows operating system.

### **Hardware Setup and Driver Installation Quick Start**

The following steps were performed on a Windows 7 PC to set up the DS28C39 EV kit hardware/software:

- 1) Obtain and unpack the **DS28C39 Evaluation Kit Setup V1.0.0.zip** file, or the latest version.
- 2) In a file viewer ([Figure 1\)](#page-2-0), double click on **DS28C39** Evaluation Kit Setup V1.0.0.exe to begin the installation.
- 3) Click **Browse** to select a default folder location, and then click **Next** to install the EV kit software [\(Figure 2](#page-2-1)).

<span id="page-2-0"></span>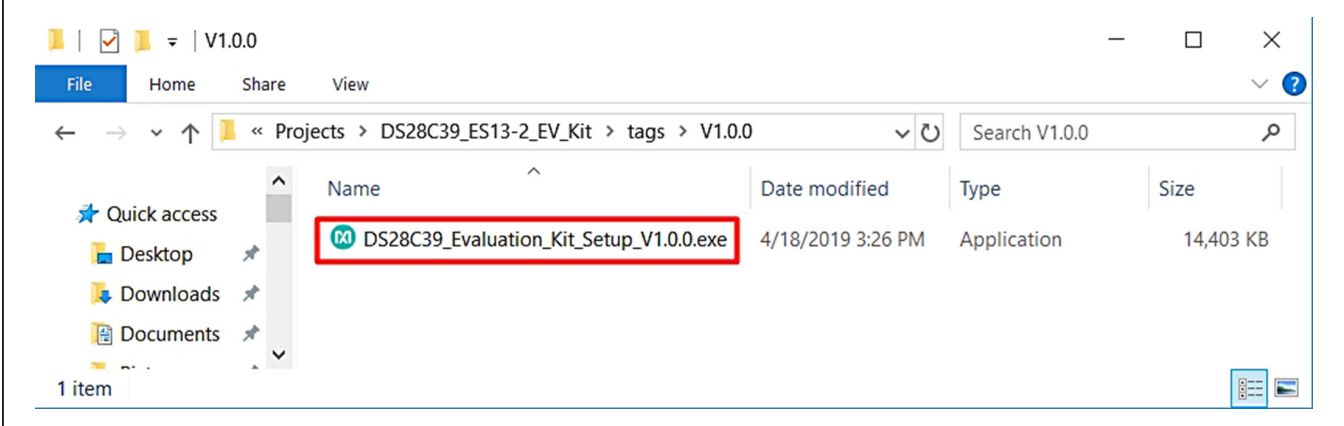

<span id="page-2-1"></span>*Figure 1. File Viewer*

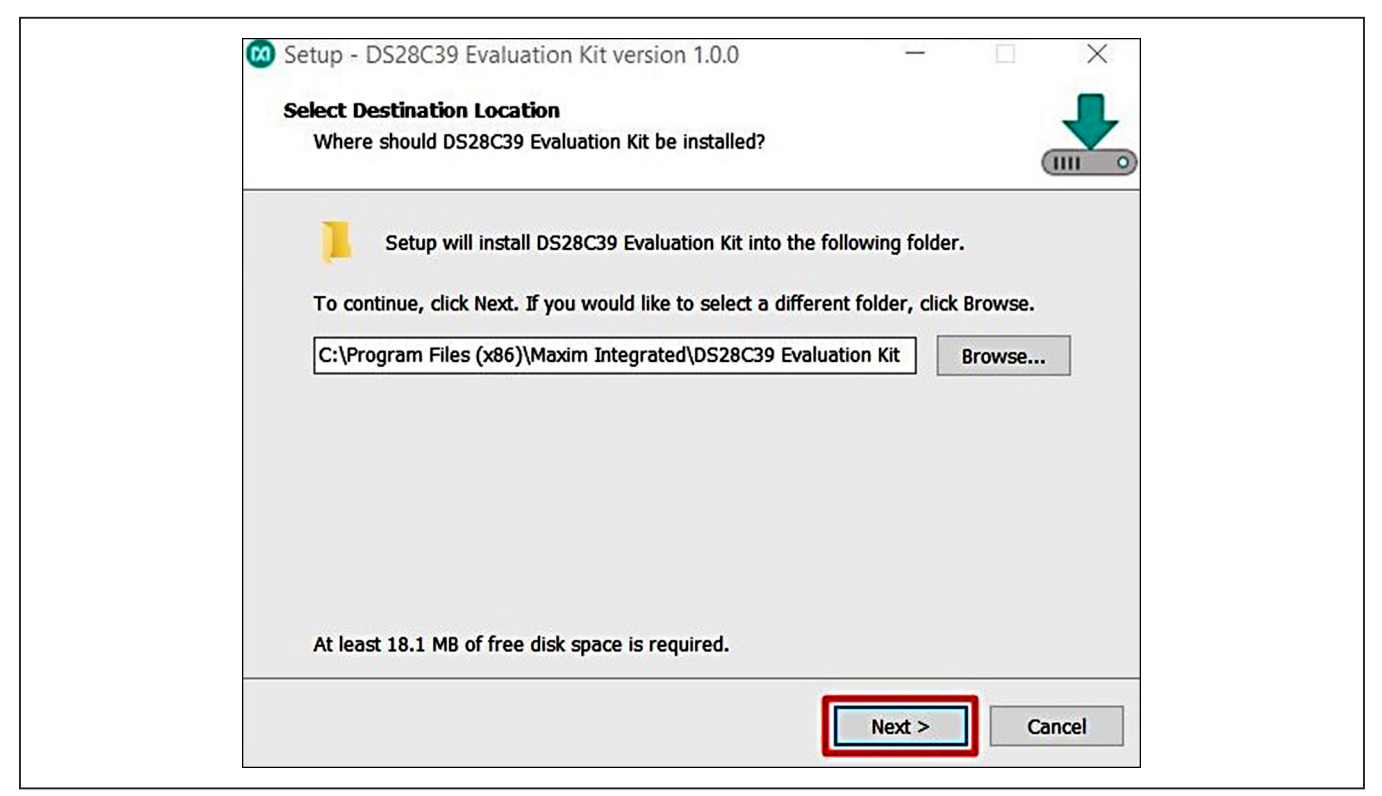

*Figure 2. Install Folder Location*

4) Click **Next** to install shortcuts to the default folder [\(Figure 3](#page-3-0)).

<span id="page-3-0"></span>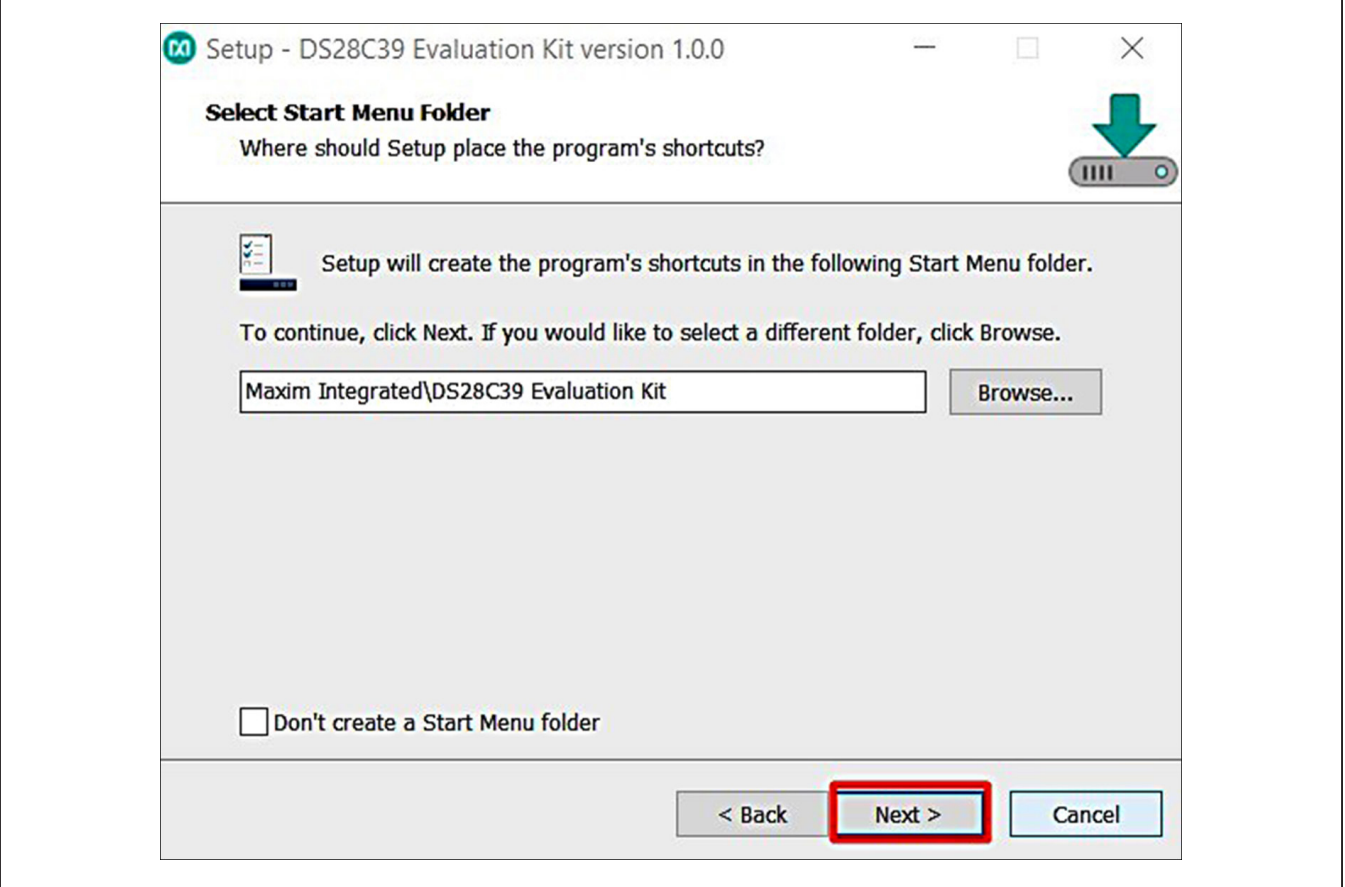

*Figure 3. Program Shortcuts Location*

5) Unplug any Maxim adapter and click on **Next**, with the default settings checked. This selects and installs the DS9481P-300# driver, which is needed to communicate through the USB via a virtual COM port [\(Figure 4\)](#page-4-0).

<span id="page-4-0"></span>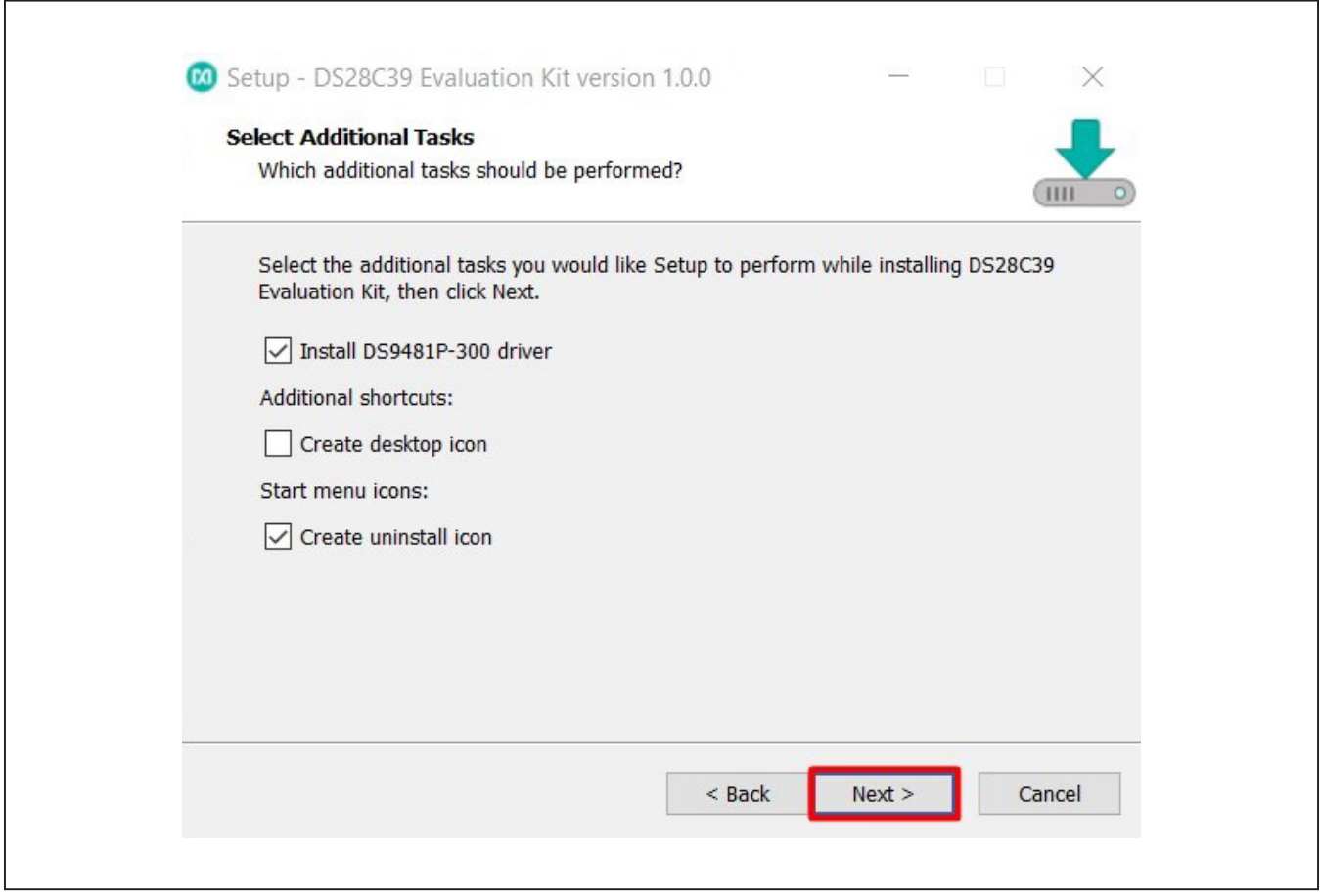

*Figure 4. Select to Install the Driver*

6) Next click on **Install**. A new window pops up to show the installing progression [\(Figure 5](#page-5-0)).

<span id="page-5-0"></span>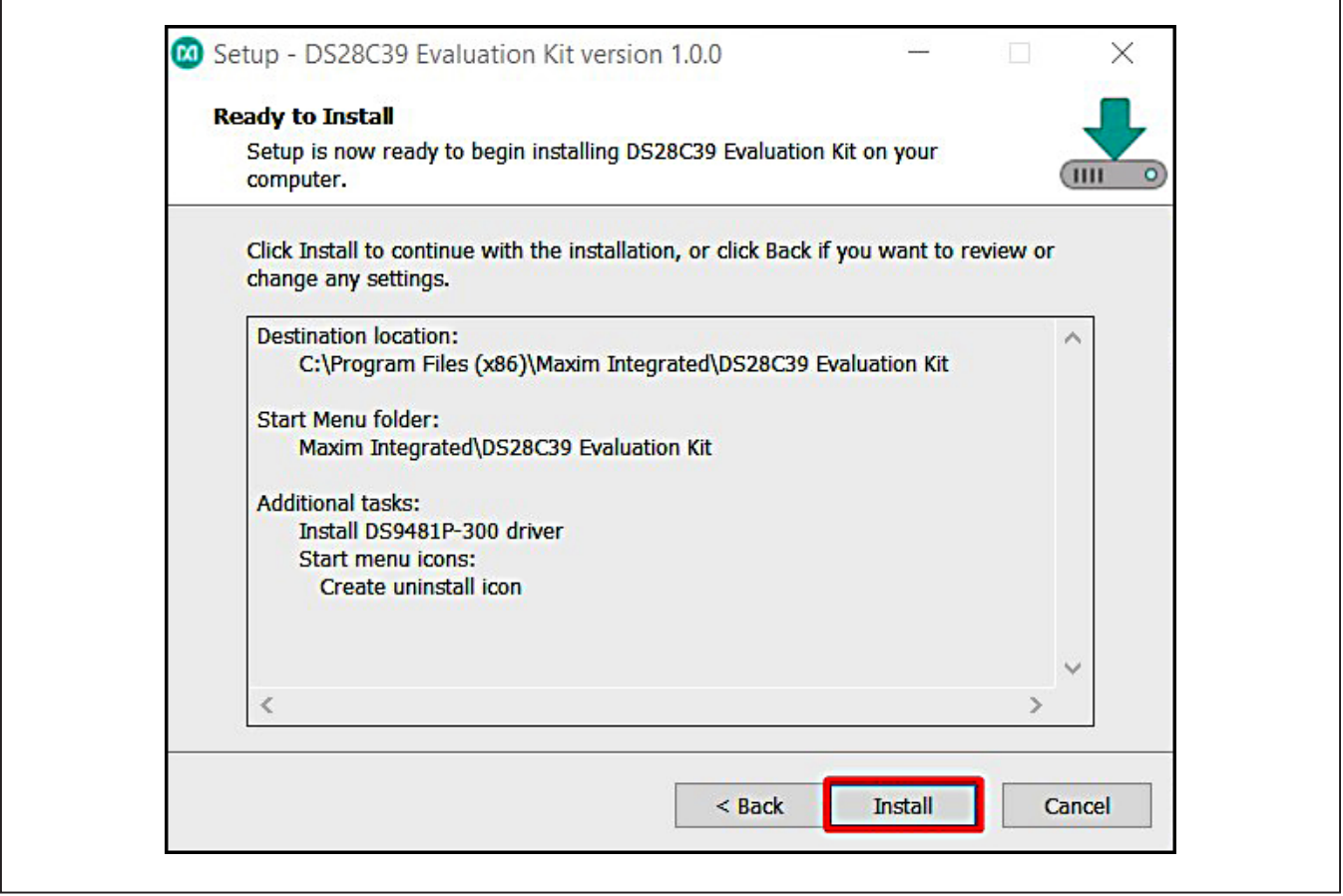

*Figure 5. Ready to Install*

7) Click on **Next** when the Device Driver Installation Wizard appears ([Figure 6\)](#page-6-0).

<span id="page-6-0"></span>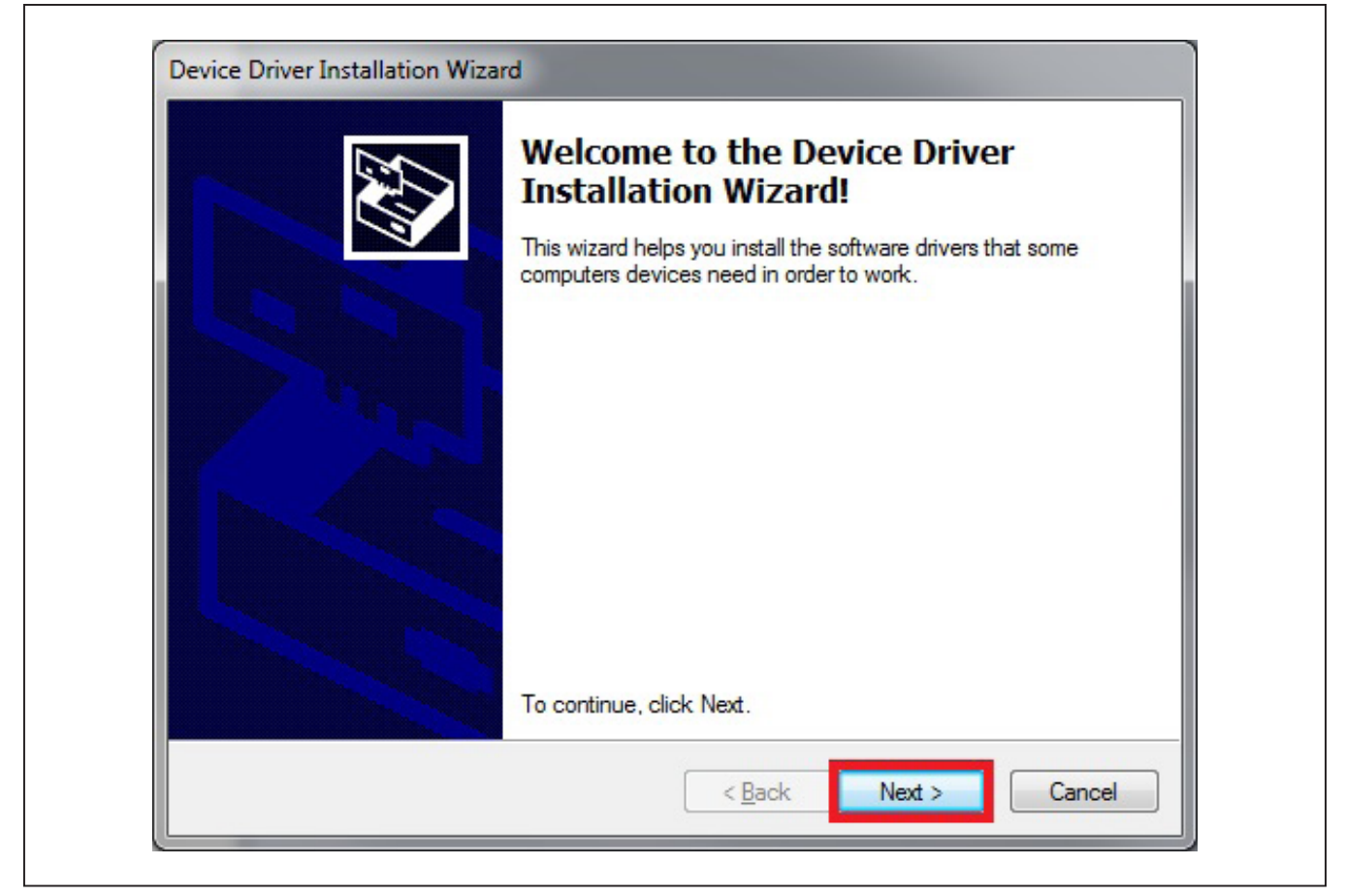

*Figure 6. Device Driver*

8) Click on **Finish** to close the final window and confirm the driver is installed correctly ([Figure 7\)](#page-7-0).

<span id="page-7-0"></span>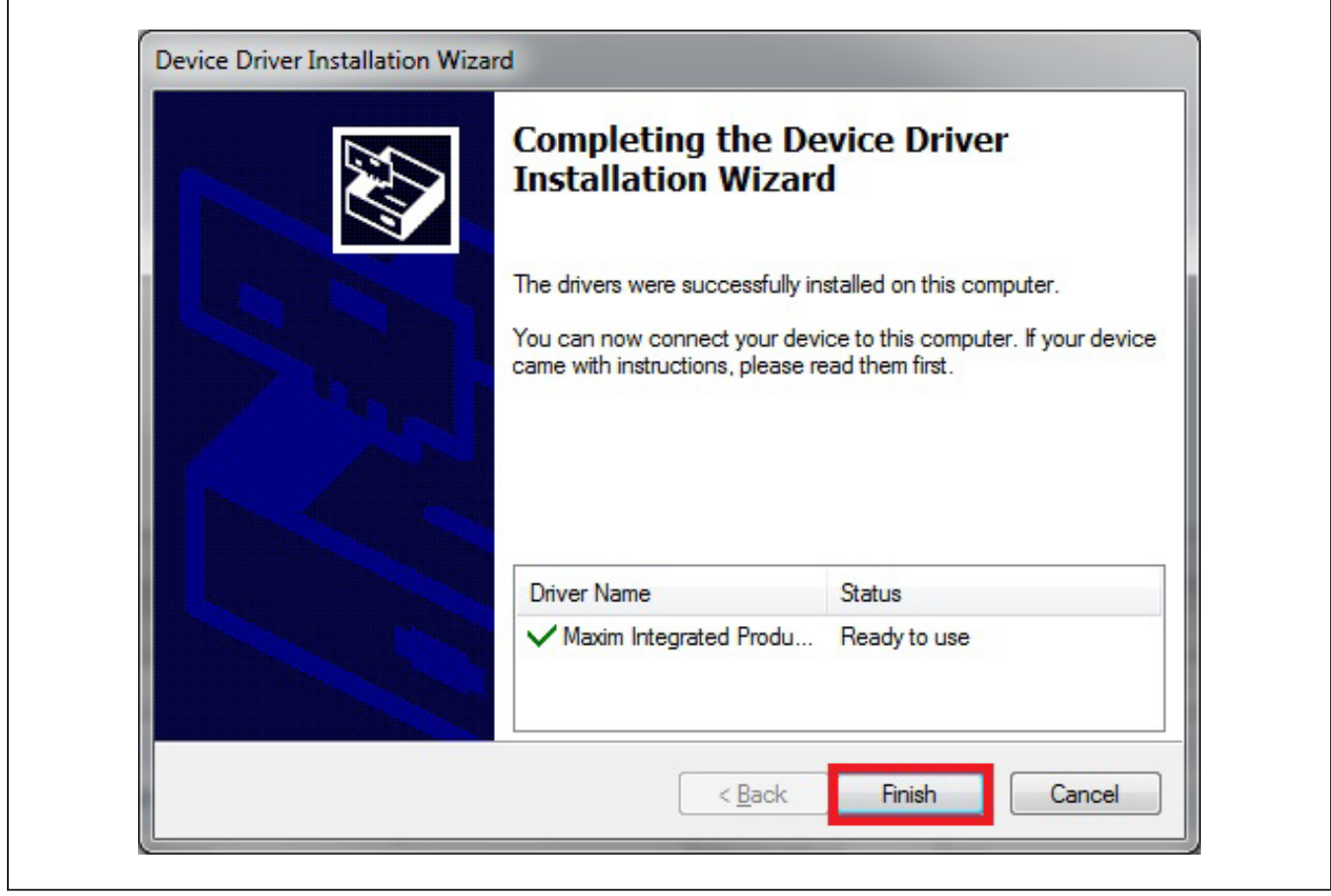

*Figure 7. Device Driver Installation Finished*

- 9) Plug the DS9481P-300# into the PC with both DS9121AQ+ and DS9121BQ+ socket boards by doing the following:
	- a) (Optional—Perform only if using the coprocessor): Open the DS9121AQ+ socket and insert a DS2476 into the cavity, as shown in [Figure 8](#page-8-0). **Note:** The plus (+) on the package must be on the opposite side of the marker in the socket.
	- b) Open the DS9121BQ+ socket and insert a DS28C39 into the cavity, per the same orientation shown in [Figure 8.](#page-8-0)
	- c) Close both burn-in sockets.
- d) Connect the DS9121AQ+ J2, 6-pin male plug, to the DS9481P-300#, 6-pin female socket, per [Figure 9.](#page-8-1)
- e) Connect the DS9121AQ+ J1, 6-pin female socket, to the DS9121BQ+ J2, 6-pin male plug per [Figure 9.](#page-8-1)
- f) For the DS9121AQ+ boards that contain DS2476, configure jumpers JP1 to use SDA and JB1 to use 3.3V per [Figure 9](#page-8-1).
- g) For the DS9121BQ+ board that contain DS28C39, configure jumpers JB3 to use SCL, JB4 to use SDA, and JB1 to use 3.3V per [Figure 9](#page-8-1).
- h) Plug the DS9481P-300#, using a USB Type-A to Micro-USB Type-B cable, into the PC.

<span id="page-8-0"></span>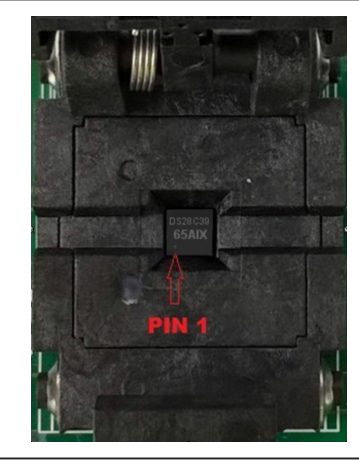

*Figure 8. Orientation of the DS28C39 and DS2476 in the Burn-In Socket*

<span id="page-8-1"></span>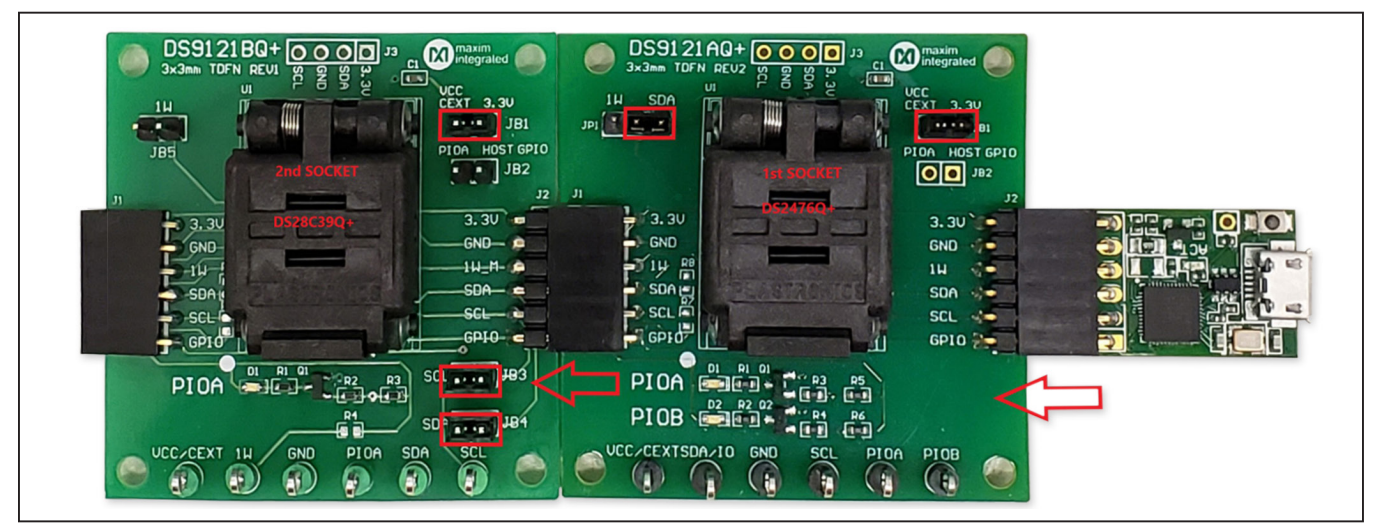

*Figure 9. DS9481QA-300#, DS9121AQ, and DS9121BQ*

 $\Gamma$ 

# DS28C39 Evaluation System Evaluates: DS28C39 and DS2476

10) Click on **Finish** to close the final window and confirm the software is installed correctly ([Figure 10](#page-9-0)).

<span id="page-9-0"></span>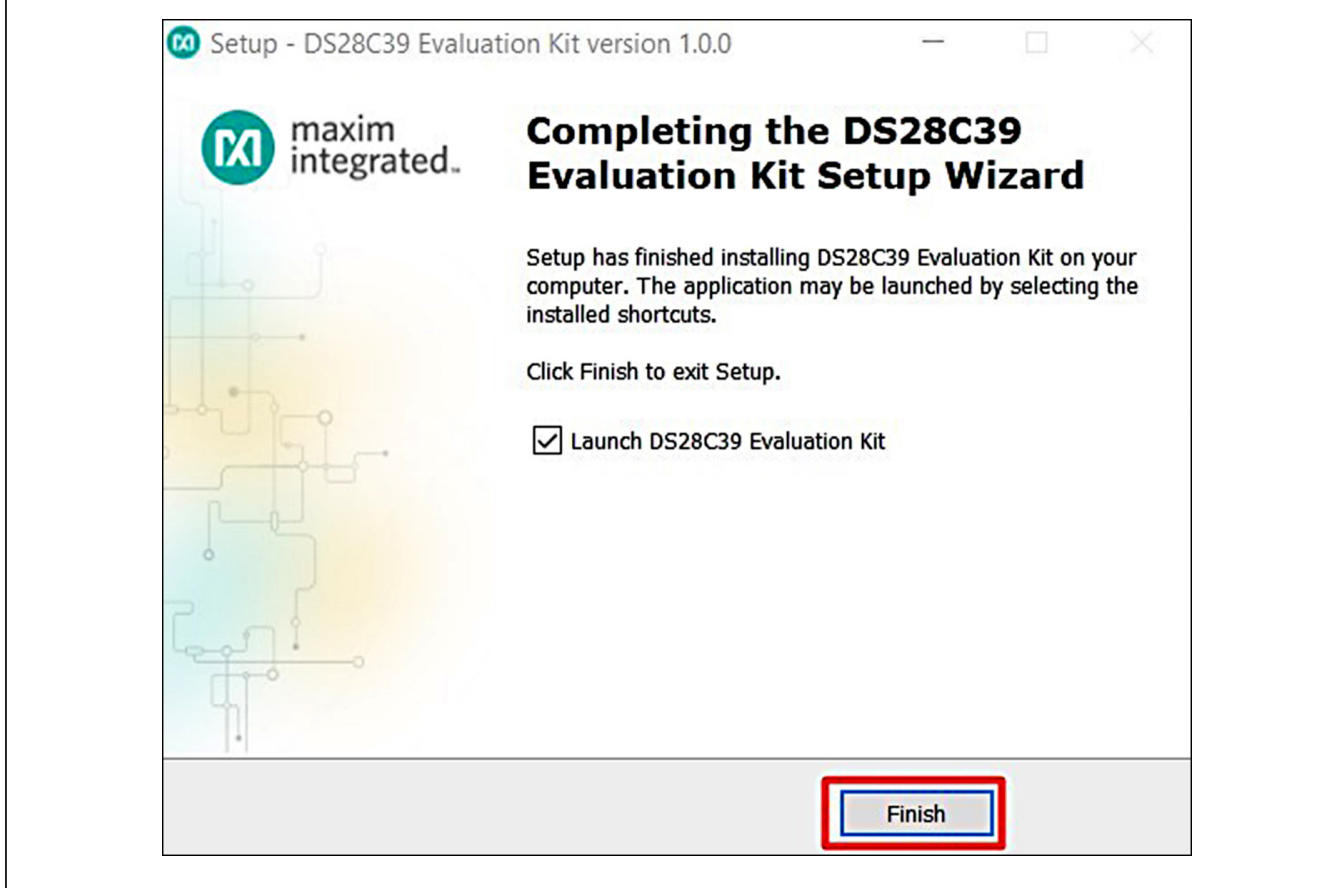

*Figure 10. Software Installation Finished*

11) The DS28C39 EV kit program opens and automatically connects to the COM port. This can be verified in the lower right corner of the window, as shown in [Figure 11.](#page-10-0)

<span id="page-10-0"></span>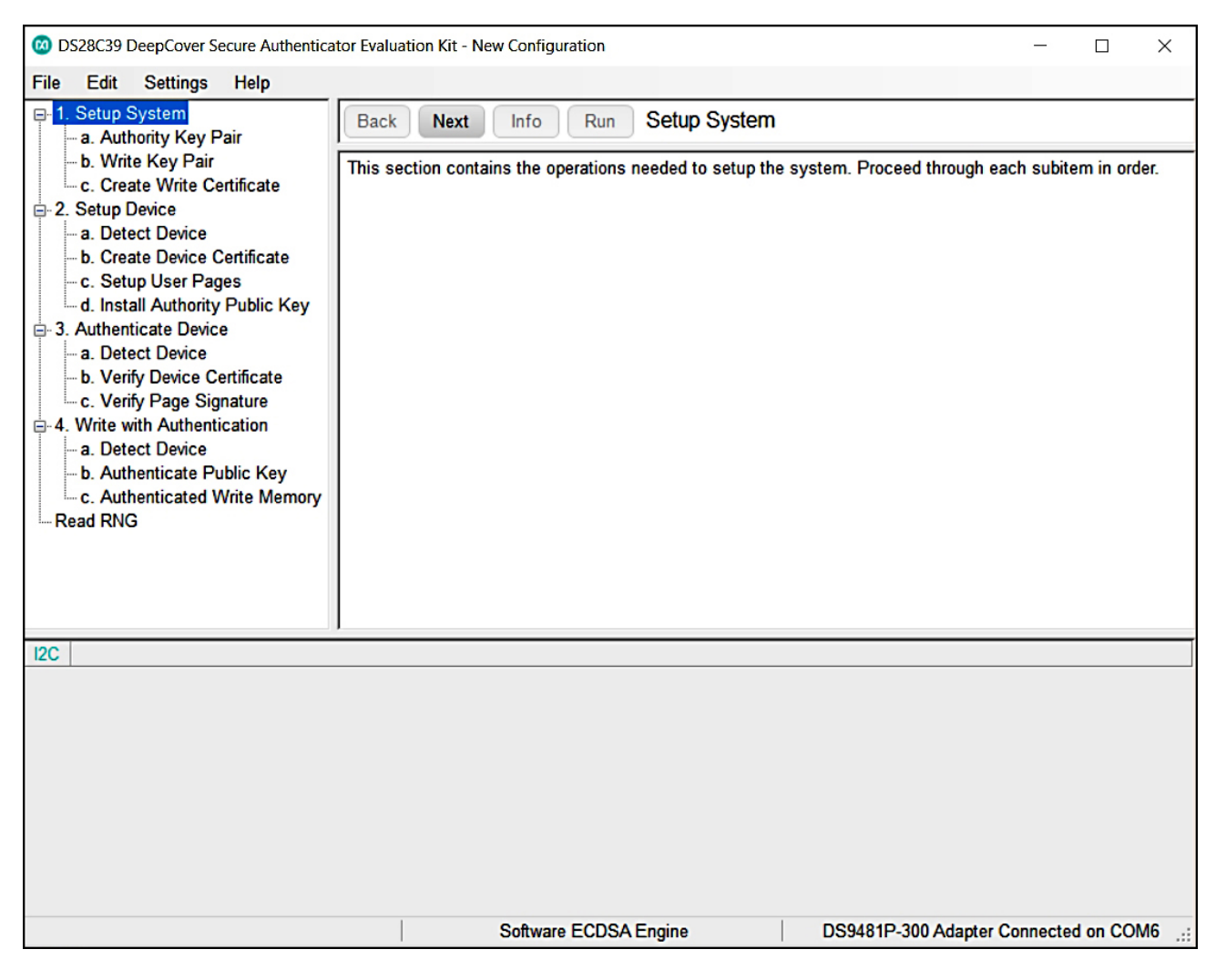

*Figure 11. DS28C39 EV Kit Program (Default View Upon Opening)*

### **EV Kit Supported Functions**

The DS28C39 EV kit program is designed as a usage example. It includes the ability to either use the built-in software ECDSA engine or the DS2476BQ+ coprocessor as the host compute engine. The default is to use the software ECDSA engine. To use the coprocessor, go under the **Settings** menu, then **ECDSA Engine**, and select **DS2476**. The GUI displays all the I<sup>2</sup>C sequences for each step performed to assist the firmware engineer. See [Table](#page-11-1) [1](#page-11-1) for descriptions of the functions in the GUI.

### **Detailed Hardware Description**

The DS28C39 EV kit hardware includes the MAXQ1010 microcontroller with USB and two socket adapters, DS9121AQ and DS9121BQ, which are made to contain the DS2476 device or DS28C39 device. The MAXQ1010 is loaded with firmware to function as a virtual COM port that bridges UART signaling to I2C and 1-Wire. Optionally, the DS2476 functions to off load the ECDSA I2C computations to perform signature. The DS28C39 slave functions to perform ECDSA Public-Key signatures during authentication and contains memory space for the necessary elements.

### <span id="page-11-1"></span>**Table 1. GUI Setup and Usage Flows Supported**

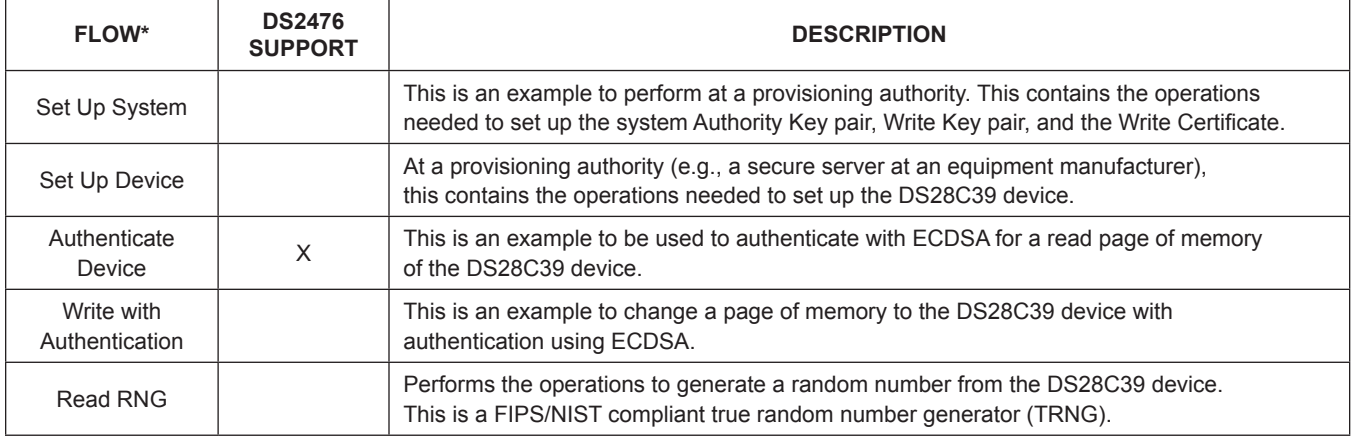

*\*Software supports all flows in Table 1.*

### <span id="page-11-0"></span>**Ordering Information**

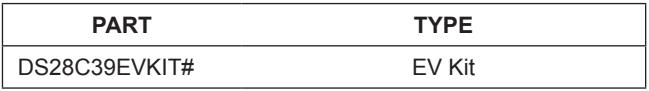

*#Denotes RoHS compliant.*

## **DS28C39 EV Kit Bill of Materials**

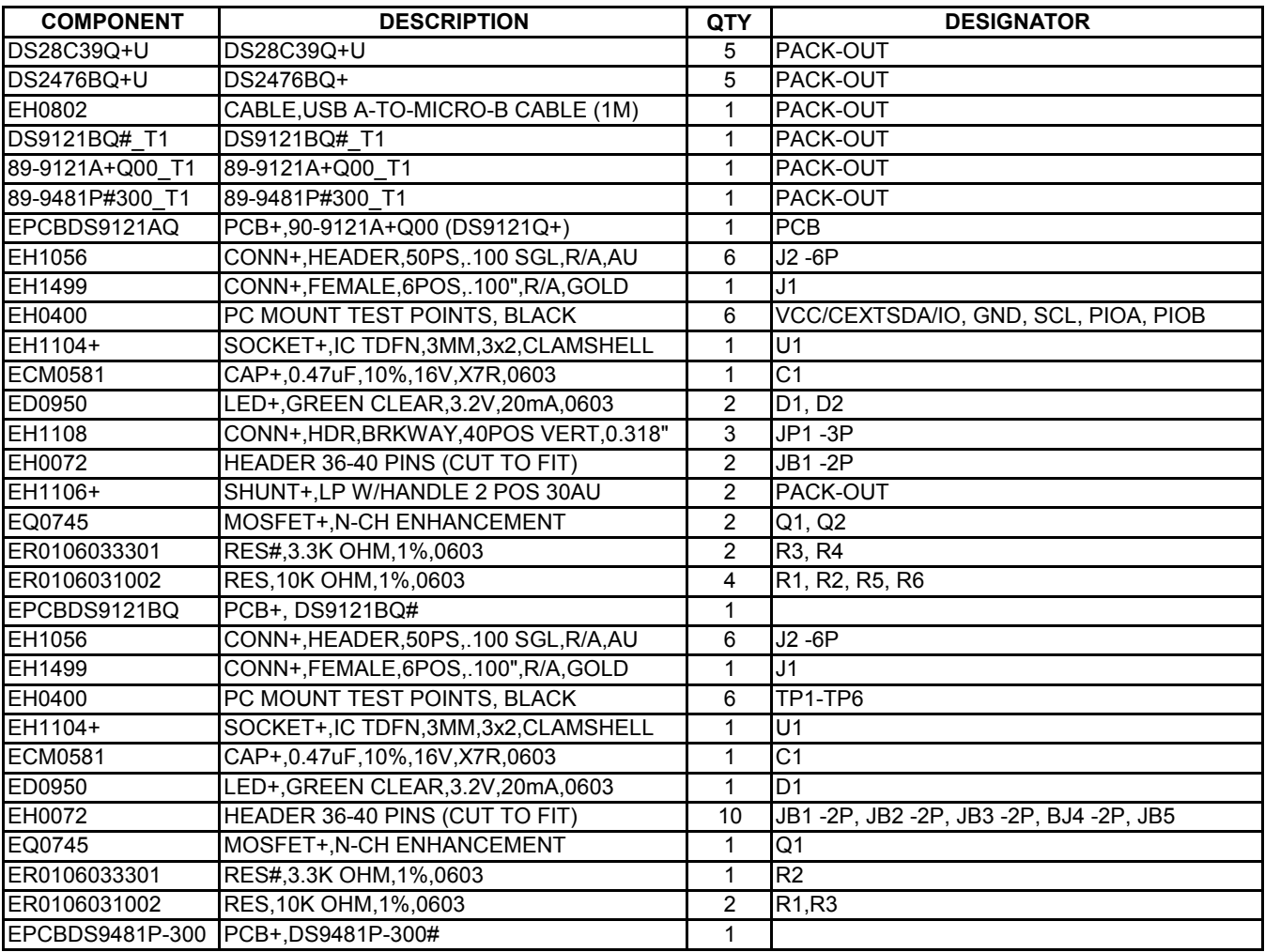

## **DS28C39 EV Kit Bill of Materials (continued)**

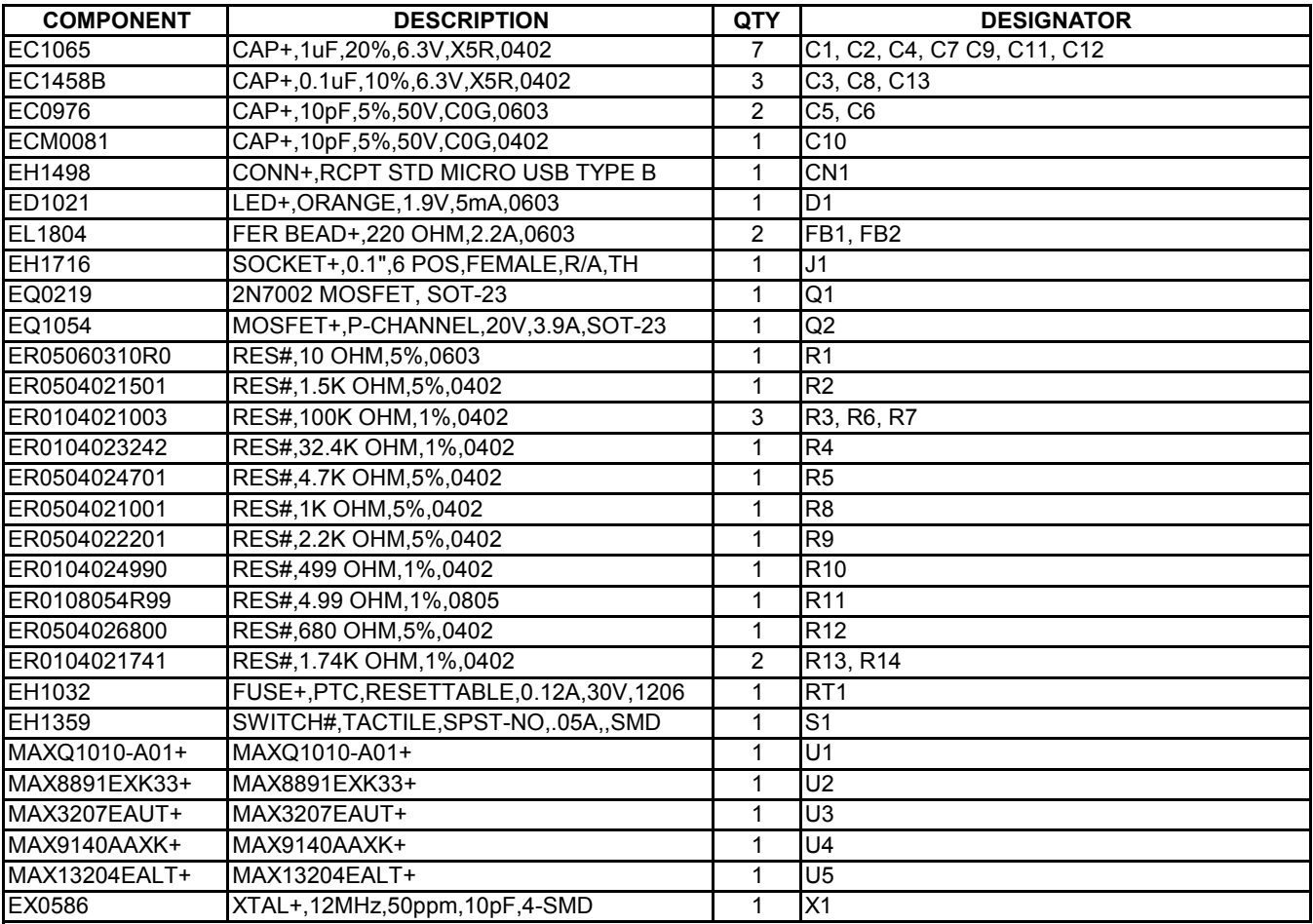

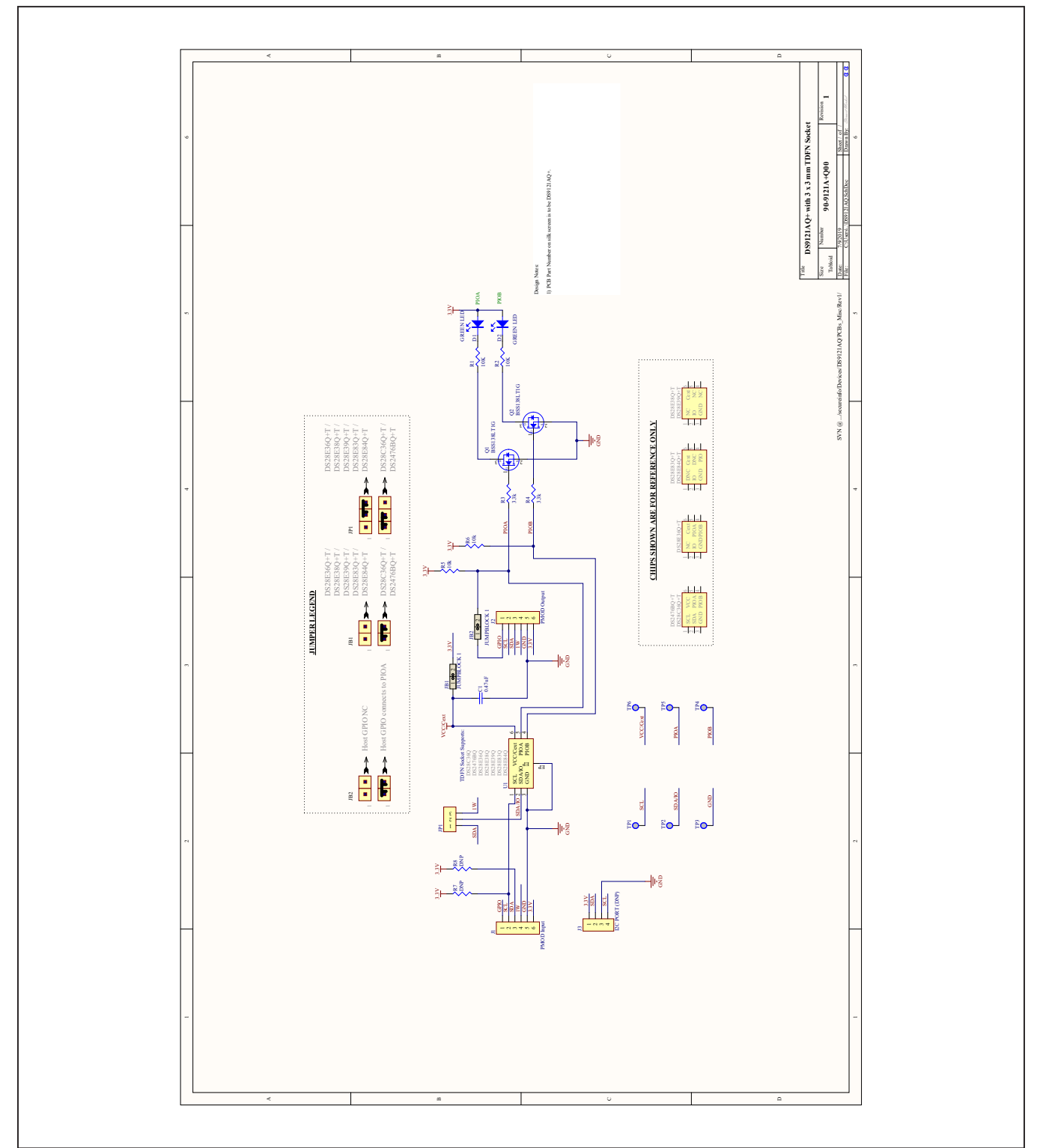

## **DS28C39 EV Kit Schematic**

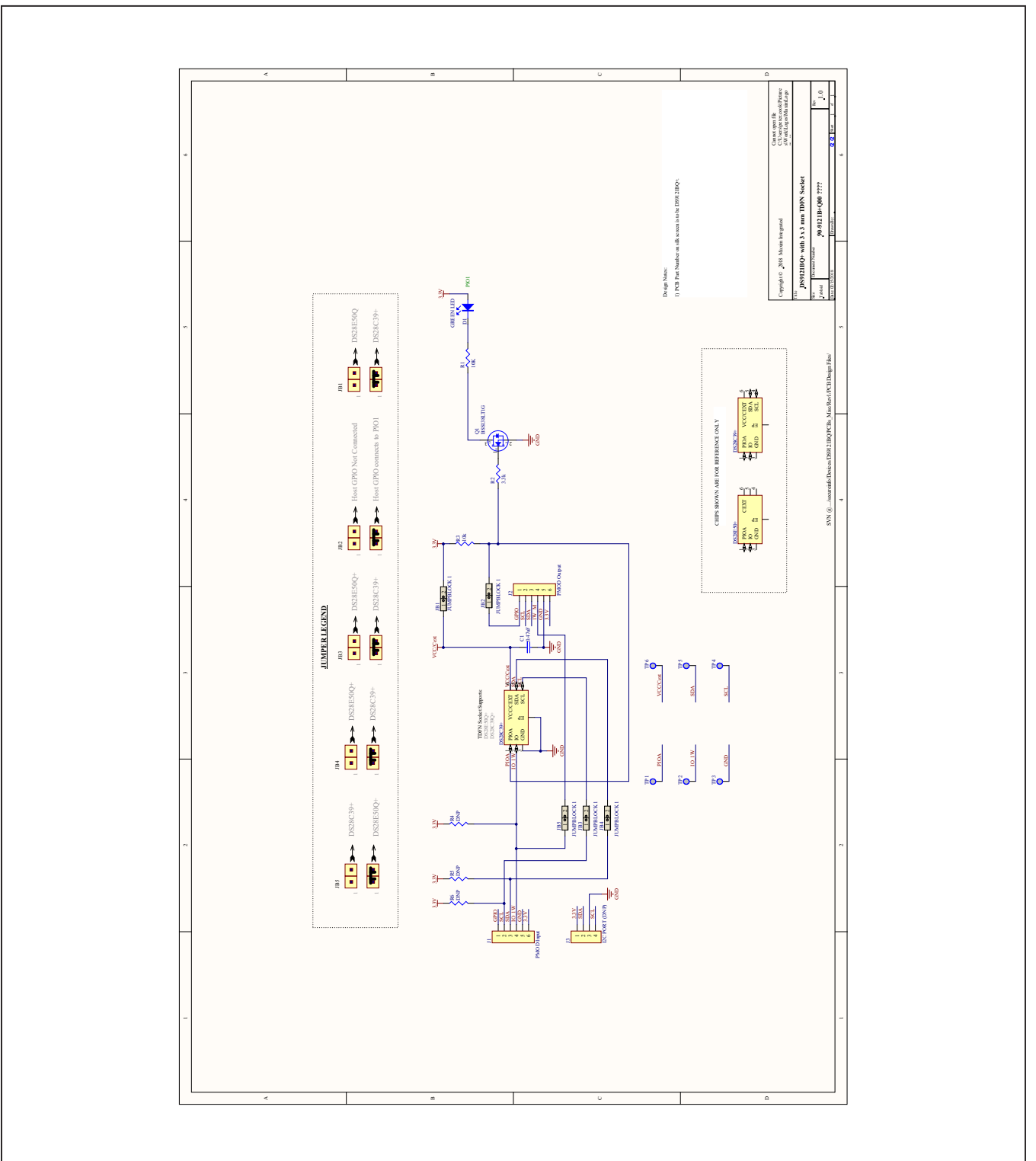

## **DS28C39 EV Kit Schematic (continued)**

## **Revision History**

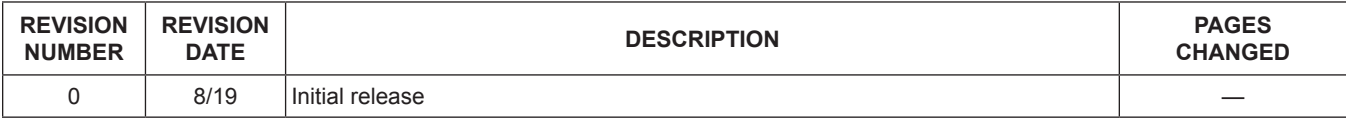

For pricing, delivery, and ordering information, please visit Maxim Integrated's online storefront at https://www.maximintegrated.com/en/storefront/storefront.html.

*Maxim Integrated cannot assume responsibility for use of any circuitry other than circuitry entirely embodied in a Maxim Integrated product. No circuit patent licenses are implied. Maxim Integrated reserves the right to change the circuitry and specifications without notice at any time.* 

# **Mouser Electronics**

Authorized Distributor

Click to View Pricing, Inventory, Delivery & Lifecycle Information:

[DS28C39EVKIT#](https://www.mouser.com/access/?pn=DS28C39EVKIT#)